## **PROCEDURA WYKONANIA PRÓBY – ANALIZATOR BIOCHEMICZNY VETTEST**

- 1. W menu głównym analizatora wybierz *new sample* (nowa próba-1) lub *current sample* (próba bieżąca -2)
- 2. Wybierz gatunek oraz wiek pacjenta
- 3. Wpisz dane pacjenta:\*

*Patent ID* - imię lub numer pacjenta *Client first name* - imię klienta *Client last name* - nazwisko klienta

Przycisk C - kasowanie zapisu (backspace) Przycisk E – akceptacja; przejście do następnego pola (enter)

- 4. Włóż wybrane slajdy. Wciśnij E po włożeniu wszystkich slajdów.
- 5. Na ekranie pojawi się komunikat:

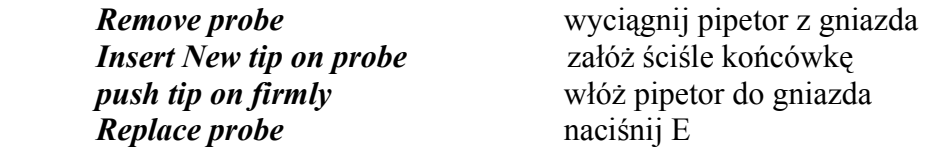

6. Na ekranie pojawi się komunikat:

*Lower tip into* Zanurz końcówkę w badanym materiale (osocze/surowica) *plazma /serum: Press button* Naciśnij przycisk jeden raz *Hold tip in plazma / serum: release button At 2 beeps: lift tip from sample* po 2 sygnałach dźwiękowych wyciągnij pipetor z materiału.TRZYMAJ PIPETOR PIONOWO!! *At 3 beeps: wipe tip and replace probe immediately* Po 3 sygnałach dźwiękowych **wytrzyj końcówkę** (WAŻNE) i natychmiast włóż (max 20 sekund) pipetor do gniazda

7. Na ekranie pojawi się czas jaki pozostał do zakończenia analizy oraz wykreślana krzywa zachodzącej reakcji.

- 8. O zakończeniu analizy zostaniemy poinformowani potrójnym sygnałem dźwiękowym. Naciśnij E.
- 9. Na ekranie pojawi się komunikat:

*Remove probe* - wyciągnij pipetor *Pull off tip and discard* **-** ściągnij i wyrzuć końcówkę *Replace probe -* odłóż pipetor do gniazda. *Check paper supply* - sprawdź papier w drukarce *Press E* – naciśnij E

- 10. Wynik pojawi się na ekranie i zostanie automatycznie wydrukowany. Naciśnij dowolny klawisz.
- 11. Na ekranie pojawi się :
	- 1. *Display results* przedstaw wyniki
	- 2. *Print results* drukuj wyniki
	- 0. *Monitor patent results* monitoruj pacjenta
	- C. *End of analysys* zakończ analizę. Powrót do menu głównego.
- 12. Opróżnij pojemnik na zużyte slajdy.
- \*a) Używając klawiatury analizatora posługujemy się wyłącznie symbolami cyfrowymi.
- b) Klawiatura zewnętrzna umożliwia wprowadzanie symboli literowych.